# **Installation PLUME Wi-Fi**

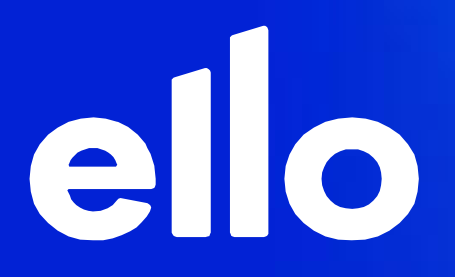

### ello **Avant l'installation**

L'emplacement des Pods est crucial pour une réception WiFi optimale. Veuillez noter les points suivants :

- Le premier Pod doit se trouver à proximité du modem ello/UPC et y être relié par un câble Ethernet.
- Les prises dans lesquelles les Pods sont installés doivent être aussi centrales que possible par rapport à la hauteur de la pièce, autonomes et idéalement situées sur les murs intérieurs de l'appartement.

Pour éviter les interférences de signaux, la surchauffe et les risques de choc électrique, ne placez pas les Pods dans, derrière ou sous des meubles, à côté ou sur du métal, des fenêtres, des radiateurs, des fours, des murs en béton très épais ou des appareils électriques (par exemple, micro-ondes, réfrigérateur, etc.), à la lumière directe du soleil ou dans des pièces humides (salle de bains, douche, buanderie).

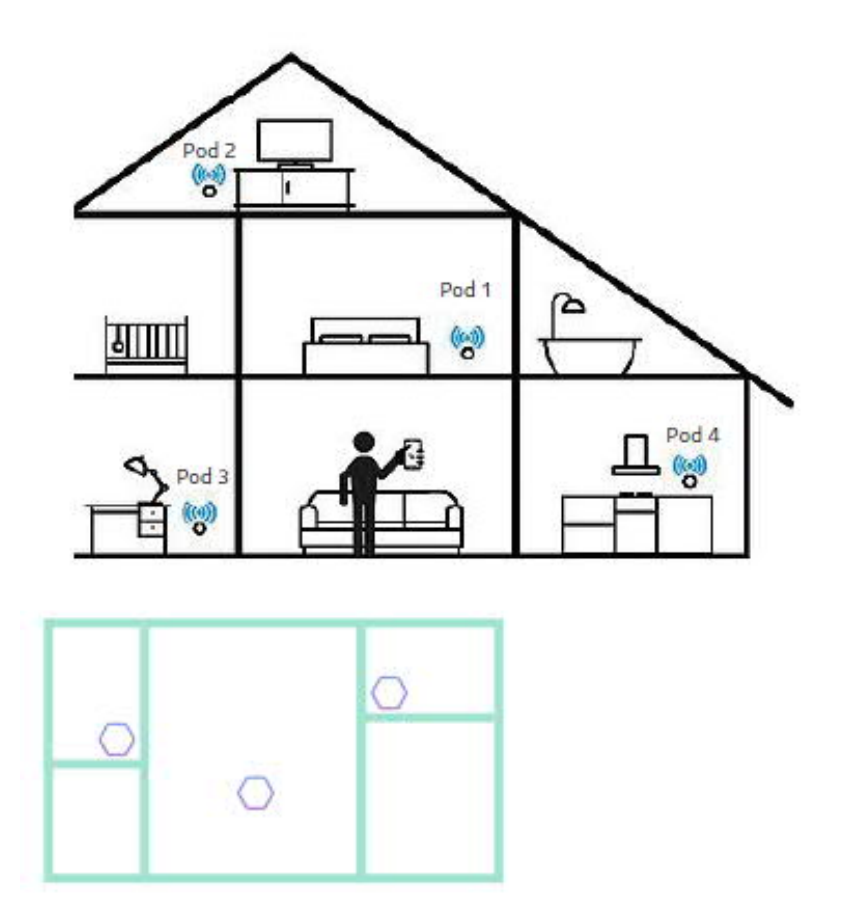

Dans les grands appartements ou maisons, vous pouvez étendre la couverture WiFi en ajoutant des Plume Pods supplémentaires. Pour une couverture optimale, il faut au moins un Pod par étage. S'il y a plus de deux chambres par étage, nous recommandons plusieurs Pods (environ un Pod pour deux à trois chambres par étage)

### **Installation**

ello

1. Télécharger l'application « HomePass Plume » sur votre smartphone et choisissez l'option "Installer Plume".

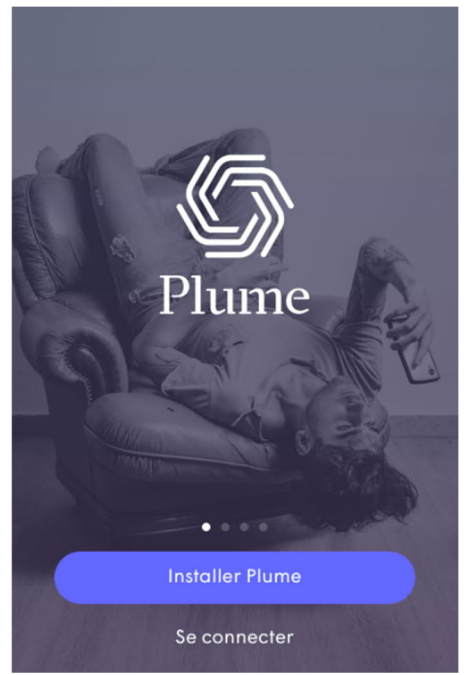

L'application vous demandera de saisir votre nom et votre adresse email. Ces informations seront destinées à votre nouveau compte Plume. Puis choisissez le mot de passe de votre compte Plume, qui doit comporter au moins 8 caractères.

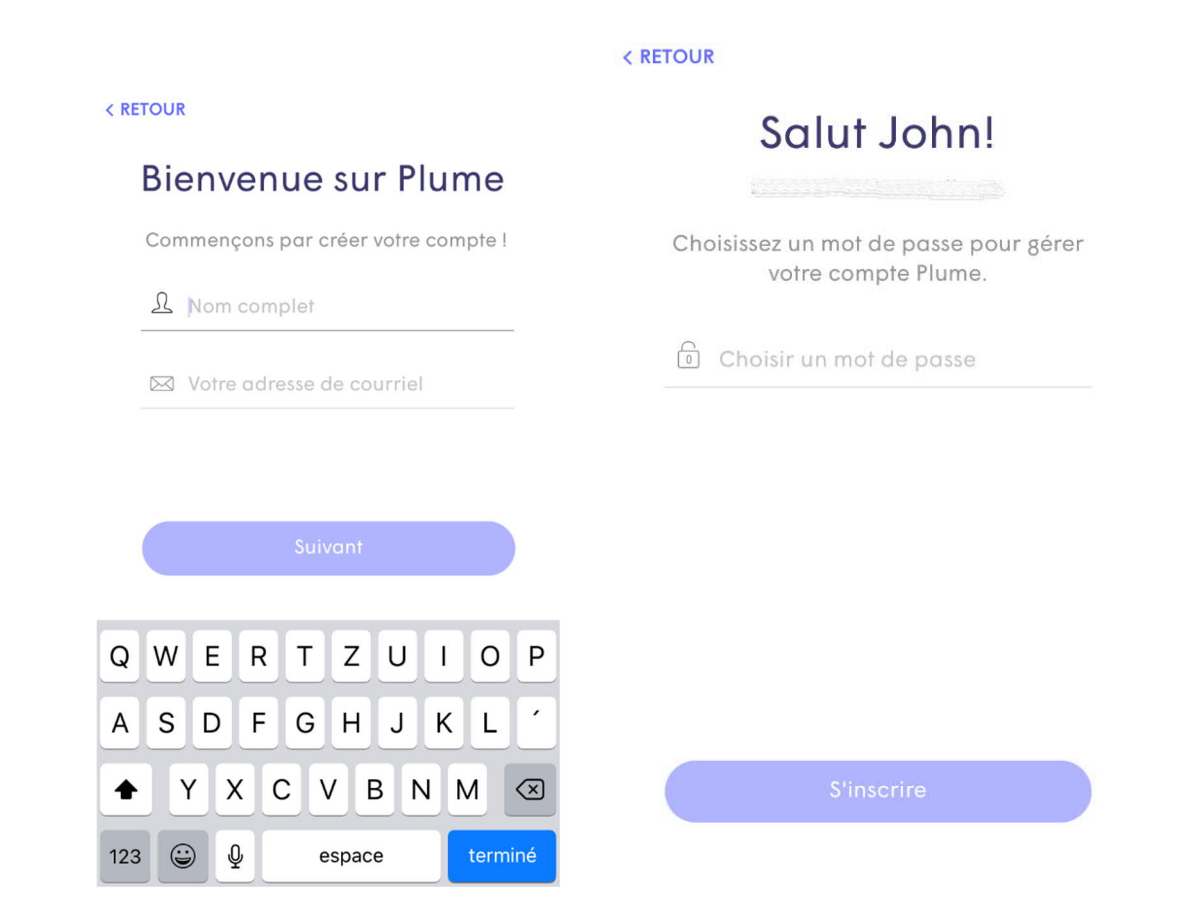

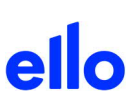

2. Un courriel vous sera envoyé. Cliquez sur le lien « Confirmer l'adresse de courriel » dans cet email pour poursuivre le processus d'installation.

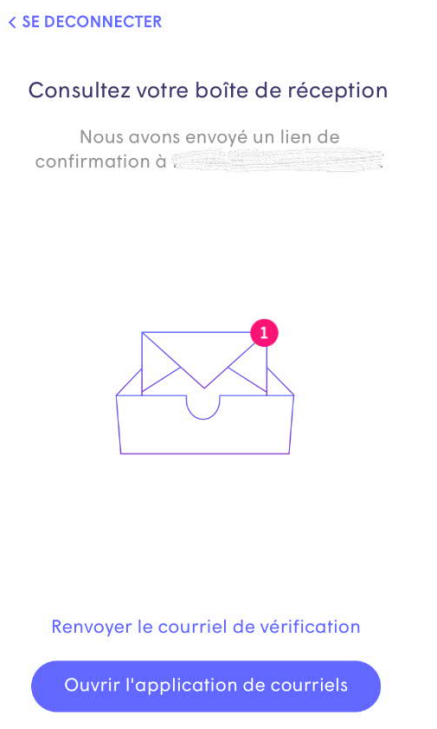

3. Les étapes générales pour connecter votre premier pod vous seront présentées. Celui-ci deviendra le pod passerelle de votre réseau Plume. Les boutons d'information vous donneront des détails supplémentaires pour chaque étape. Veuillez **activer le bluetooth** sur votre mobile pour la détection et l'installation des pods.

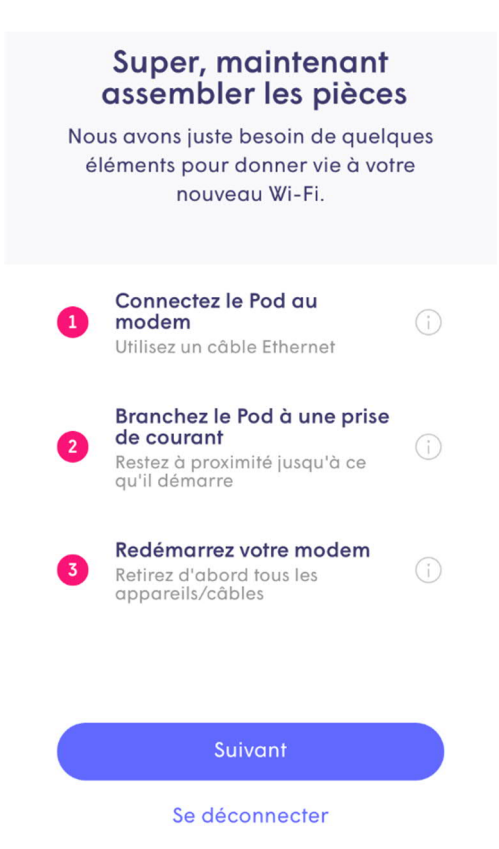

Connectez votre Pod avec un câble Ethernet (RJ45) à votre modem ello/UPC (une des prises jaunes**).** Le deuxième port Ethernet (RJ45) du Pod pourra être utilisé pour connecter un autre appareil, tel qu'un ordinateur.

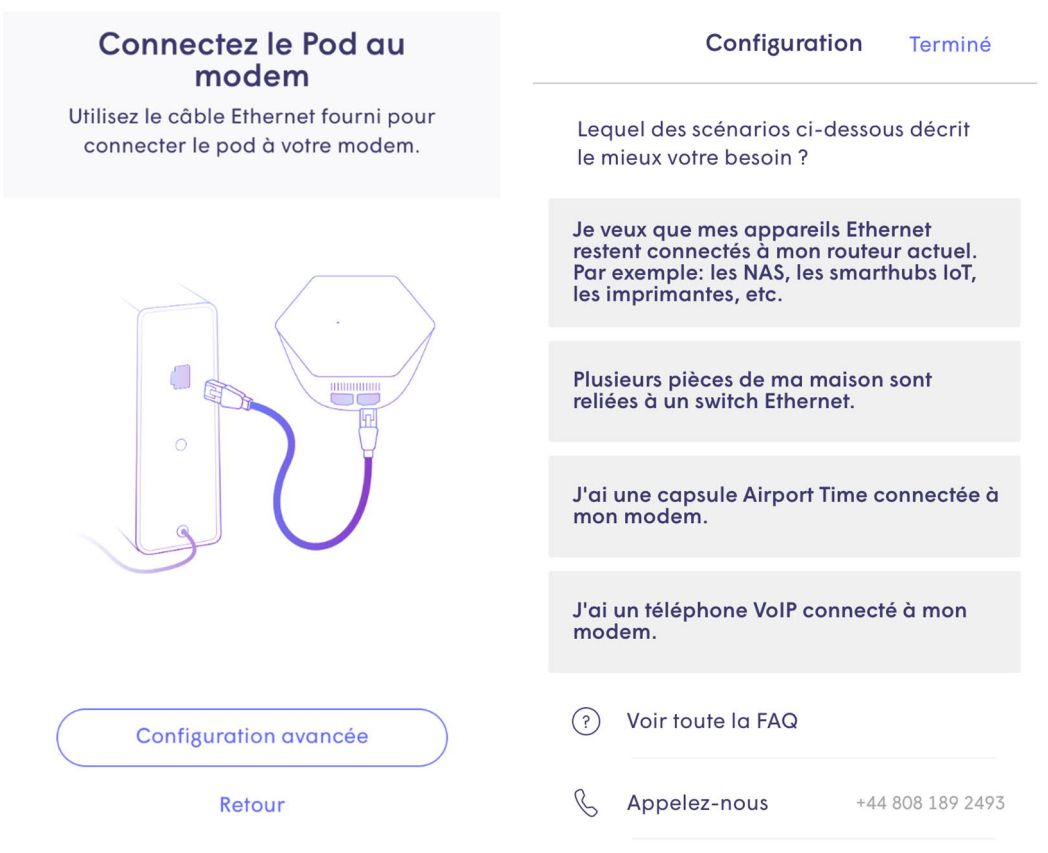

 Branchez le Pod sur le secteur. **Un redémarrage du modem n'est normalement pas nécessaire.** Restez alors à proximité du Pod avec votre mobile jusqu'à ce qu'il soit détecté.

### Branchez le Pod à une prise de courant

Restez à proximité jusqu'à ce qu'il démarre. Votre téléphone le détectera grâce au Bluetooth.

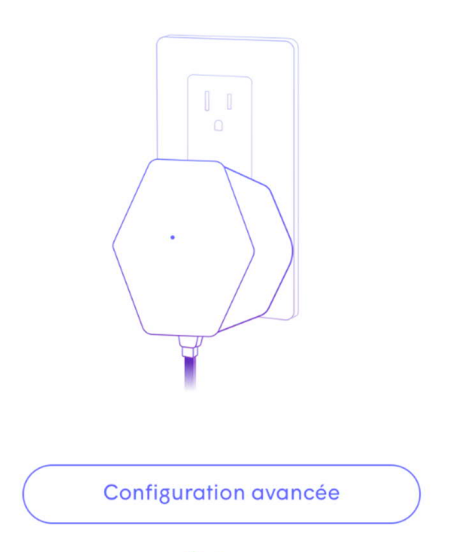

Retour

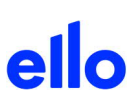

- 4. La LED continuera à clignoter lentement jusqu'à ce que le pod se connecte au cloud. Une fois connecté, la LED s'éteindra et l'application vous demandera d'entrer votre nouveau nom Wi-Fi (SSID) et votre mot de passe.
	- Pour simplifier l'installation, vous pouvez utiliser votre ancien nom de réseau (SSID) et votre mot de passe. Cela permettra à tous vos appareils clients de passer facilement au réseau Plume une fois que l'ancien Wi-Fi aura été désactivé sur le modem, sans avoir besoin de mettre à jour les informations d'identification de chaque client Wi-Fi.
	- Ou vous pouvez profiter de cette occasion pour configurer un tout nouveau nom de réseau Wi-Fi et/ou un nouveau mot de passe. Il faudra saisir le mot de passe de ce réseau Wi Fi sur tous vos appareils à la fin de l'installation.

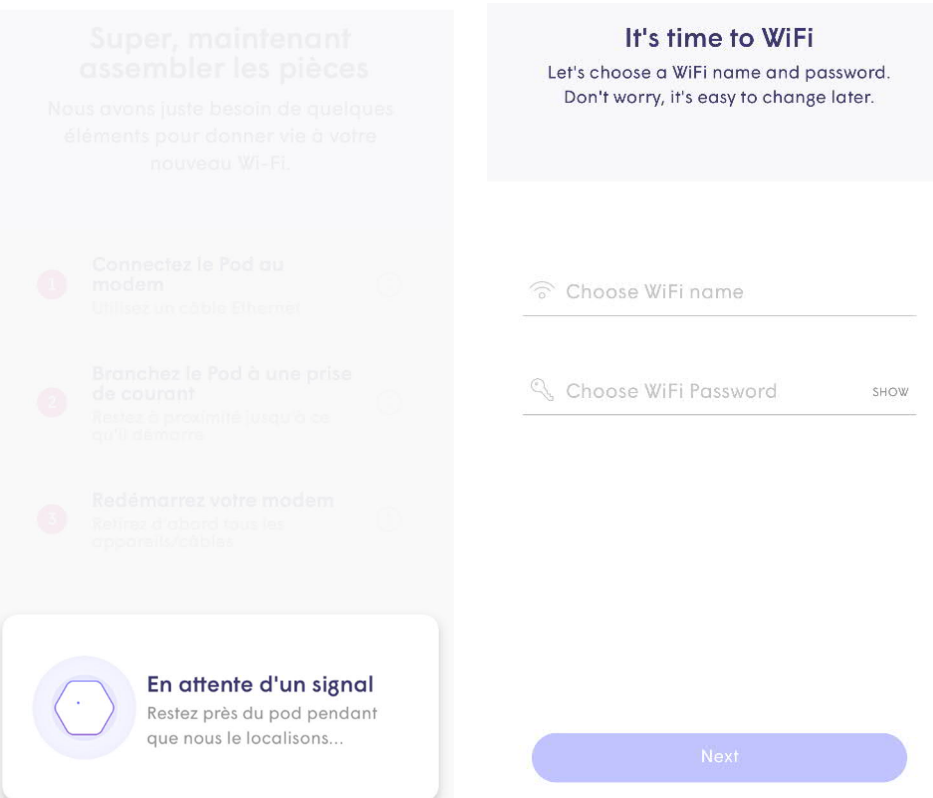

## ello

5. Installez des Pods supplémentaires dans les pièces souhaitées de votre maison. Ces autres Pods n'ont besoin que d'être branchés sur une prise de courant et n'ont pas obligatoirement besoin de connexion par câble.

Restez à proximité de chaque pod jusqu'à ce qu'il soit trouvé dans l'application. Lorsque chacun d'entre eux se connectera au réseau, une coche verte apparaîtra et la LED s'éteindra. Tapez sur Terminé une fois que tous les pods ont été ajoutés.

![](_page_6_Picture_59.jpeg)

Il est possible que les pods doivent se mettre à jour. Veuillez patienter pendant le processus de mise à jour.

6. Veillez à activer les notifications. Cela vous permettra de connaître l'activité de votre réseau domestique.

![](_page_6_Picture_6.jpeg)

# ello

7. L'application HomePass vous invitera à rejoindre le nouveau réseau Wi-Fi avec votre mobile. En appuyant sur Joindre, vous sortirez de l'application HomePass et entrerez dans les paramètres Wi-Fi afin de pouvoir vous joindre au réseau.

Une fois de retour dans l'application HomePass, un message de bienvenue à bord indique que l'appareil est maintenant connecté et que le nouveau réseau Wi-Fi est opérationnel.

![](_page_7_Figure_3.jpeg)

8. Une fois que vous avez rejoint le réseau, vous serez amené à l'écran d'accueil. Il vous sera demandé d'optionnellement renommer les pods afin de les identifier plus facilement dans l'application.

![](_page_7_Figure_5.jpeg)

9. Dernière étape ! Il faut maintenant désactiver le WiFi de votre modem UPC/ello afin que ce dernier n'interfère pas avec le nouveau Wi-Fi PLUME installé. La procédure est décrite à l'adresse suivante selon le modèle de modem dont vous disposez : https://support-fr.upc.ch/app/faq/a\_id/1196/desactiver-la-fonction-wlan-sur-le-modem

En cas de problème pour désactiver le WiFi sur votre modem, notre support technique peut le faire à distance. Vous pouvez nous contacter au 032 729 98 78.

10. Au cours des prochaines 24 heures, votre nouveau réseau Wi-Fi Plume sera optimisé pour créer les meilleures performances pour vos appareils connectés en fonction de votre environnement. Amusez-vous bien !

### **Déclaration de confidentialité**

### **Vous gardez le contrôle sur vos données**

Nous pouvons supprimer vos journaux de données Plume à tout moment ou vous les envoyer (formulaire de demande intégré à l'application PLUME). Le mode de confidentialité, qui est activé via l'application, limite l'accès de Plume à vos données.

### **Vos données personnelles restent personnelles**

La technologie PLUME n'analyse les données que dans la mesure nécessaire pour améliorer les services et se protéger contre les risques Internet. Les fonctions de sécurité PLUME bloquent les sites Web potentiellement malveillants qui ne sont visibles que par vous en tant qu'utilisateur dans l'application Plume. L'accès à vos données est limité aux employés de Plume qui ont besoin de savoir que vos données sont soumises à des contrôles d'accès stricts. Les employés PLUME ne voient vos données que dans la mesure nécessaire, par exemple lorsque vous appelez leur service client, et uniquement après votre approbation.

### **Nous ne monétisons pas vos données**

Nous pensons que vos activités au sein du réseau Plume ne vous concernent pas. Vos données ne seront bien entendu pas transmises à des tiers ni même vendues.